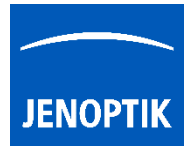

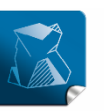

Stability $$ giving you a reliable research tool vou can count on.

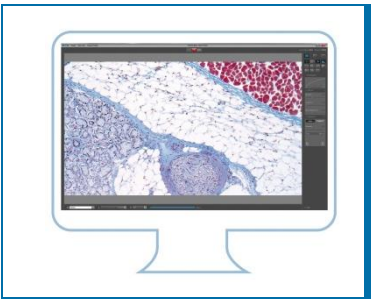

## How to transfer GRYPHAX® software settings?

User can transfer the settings of JENOPTIK GRYPHAX® software to another computer workstation!

Furthermore, in case of trouble shooting with the JENOPTIK GRYPHAX® software, you can rename the file and restart the software with default settings again.

To transfer or rename settings, you need to copy or rename the settings file: "lastsession.ini" under:

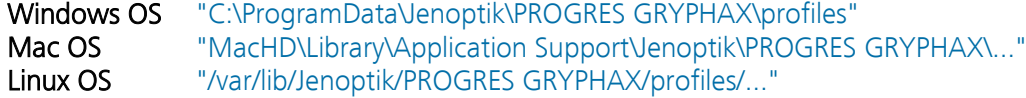

For WINDOWS operation systems please follow the steps below to copy or rename JENOPTIK GRYPHAX® software settings file:

(1) Navigate to the control panel and activate: "show hidden folders" on your computer

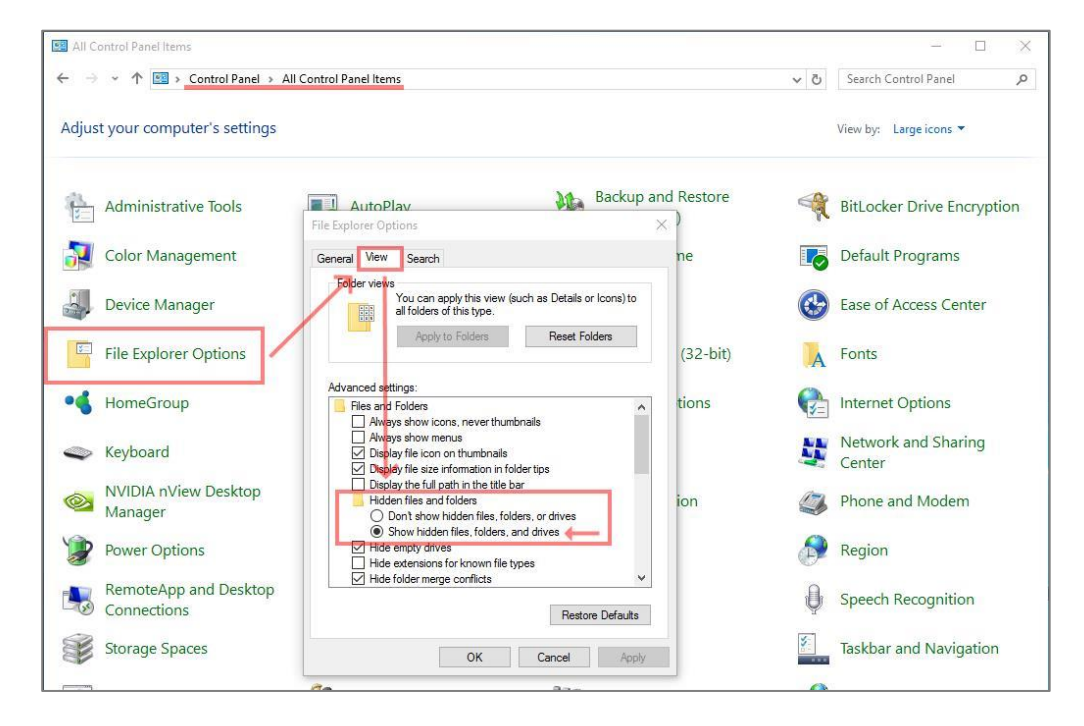

Release Date: 13.08.2019

 $GRYPHAX^{\circ}$  series

JENOPTIK | Light & Optics JENOPTIK Optical Systems GmbH Goeschwitzer Strasse 25 07745 Jena, Germany

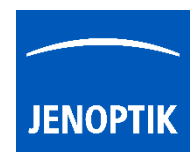

(2) Navigate to drive: "C:" and search and open hidden system folder: "ProgramData"

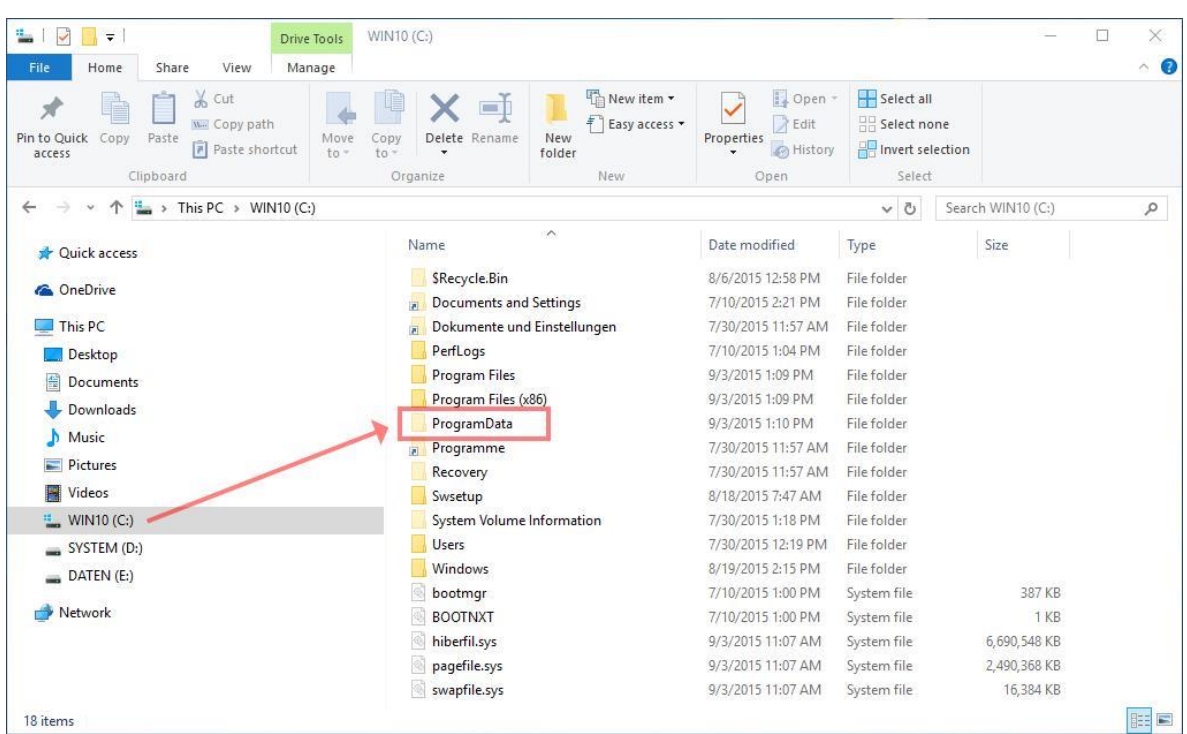

(3) Rename or copy settings file: "lastsession.ini" under: "C:\ProgramData\Jenoptik\PROGRES GRYPHAX\profiles"

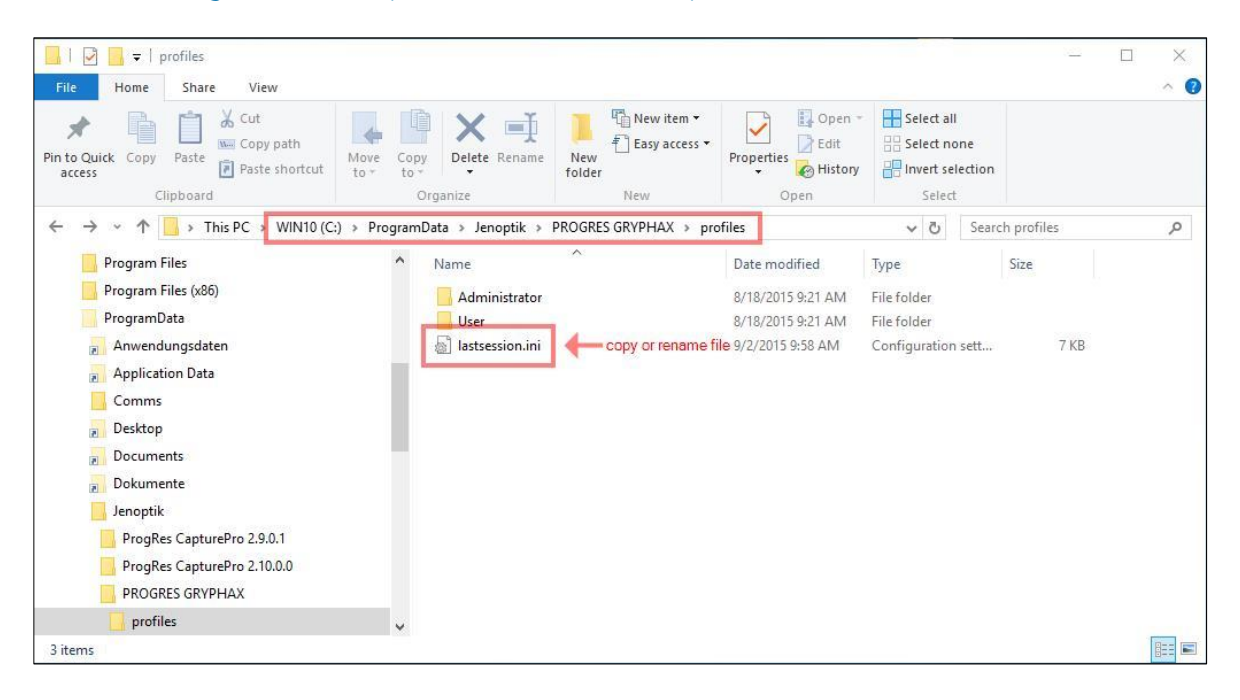

Please note again: Delete or rename of settings file "lastsession.ini" will lose all previous software settings and default settings will be used instead!

Thank you for your attention! Your JENOPTIK GRYPHAX<sup>®</sup> Team

Release Date: 13.08.2019

JENOPTIK | Light & Optics JENOPTIK Optical Systems GmbH Goeschwitzer Strasse 25 07745 Jena, Germany

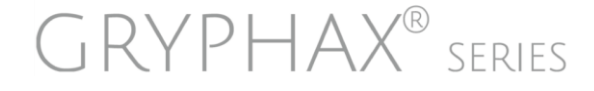